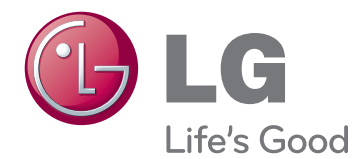

# OWNER'S MANUAL LED MONITOR (LED TOUCH MONITOR)

Please read this manual carefully before operating your set and retain it for future reference.

# 23ET63V LED MONITOR(LED TOUCH MONITOR) MODEL LIST

**WARNING**: This product contains chemicals known to the State of California to cause cancer and birth defects or other reproductive harm. *Wash hands after handling*.

# **CONTENTS**

# **[3 LICENSE](#page-3-0)**

#### **[4 ASSEMBLING](#page-4-0) AND PREPAR-[ING](#page-4-0)**

- 4 [Unpacking](#page-4-0)
- 5 [Parts and buttons](#page-5-0)
- 6 [Moving and Lifting the Monitor](#page-6-0)
- 6 [Setting up the Monitor](#page-6-0)
- 6 [Mounting on a table](#page-6-0)
- 8 [Mounting on a wall](#page-8-0)

### **[9 USING](#page-9-0) THE MONITOR**

- 9 [Connecting to a PC](#page-9-0)
- 9 [D-SUB connection](#page-9-0)
- 9 [HDMI connection](#page-9-0)
- 11 [USB cable-PC connection](#page-11-0)
- 11 [Headphone port connection](#page-11-0)

# **[12 CUSTOMIZING](#page-12-0) SETTINGS**

- 13 [Customizing Settings](#page-13-0)
- 13 [Menu Settings](#page-13-0)
- [14 -Picture](#page-14-0)
- [15 -Color](#page-15-0)
- [16 -Display](#page-16-0)
- [16 -Audio](#page-16-0)
- 17 Others
- 18 [SUPER ENERGY SAVING](#page-18-0)
- 19 [Picture Mode](#page-19-0)

# **[20 TROUBLESHOOTING](#page-20-0)**

### **[23 SPECIFICATIONS](#page-23-0)**

- 24 [Preset Modes \(Resolution\)](#page-24-0)
- 24 [HDMI TIMING](#page-24-0)
- 24 [Indicator](#page-24-0)

### **[25 PROPER](#page-25-0) POSTURE**

25 [Proper Posture for Using the Monitor](#page-25-0)

# <span id="page-3-0"></span>**LICENSE**

Each model has different licenses. Visit www.lg.com for more information on the license.

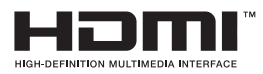

The terms HDMI and HDMI High-Definition Multimedia Interface, and the HDMI logo are trademarks or registered trademarks of HDMI Licensing LLC in the United States and other countries.

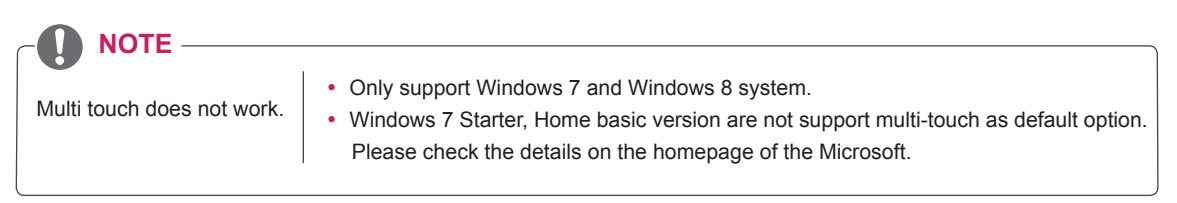

\* Touch does not respond when the desktop is extended to a second touch monitor. For more information.(See p.22)

**ENG ENGLISH**

# <span id="page-4-0"></span>**AsseMBLInG AnD PRePARInG**

# **Unpacking**

Check your product box for the following items. If there are any missing accessories, contact the local dealer where you purchased your product. The illustrations in this manual may differ from the actual product and accessories.

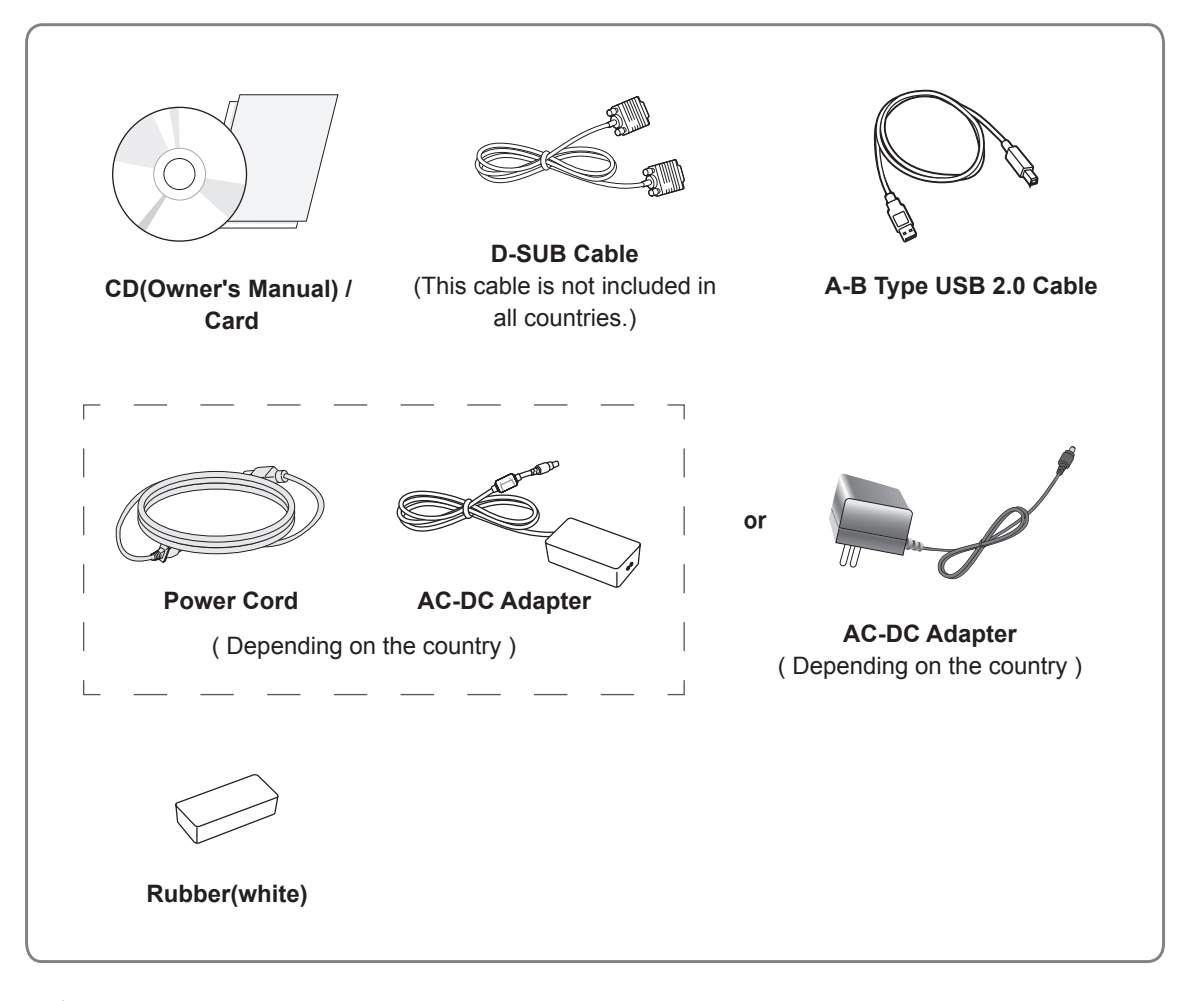

#### **CAUTION**

- Do not use any unapproved accessories to ensure the safety and product life span.
- Any damages or injuries by using unapproved accessories are not covered by the warranty.
- **note**
- The accessories supplied with your product may vary depending on the model.
- Product specifications or contents in this manual may be changed without prior notice due to upgrade of product functions.

# <span id="page-5-0"></span>**Parts and buttons**

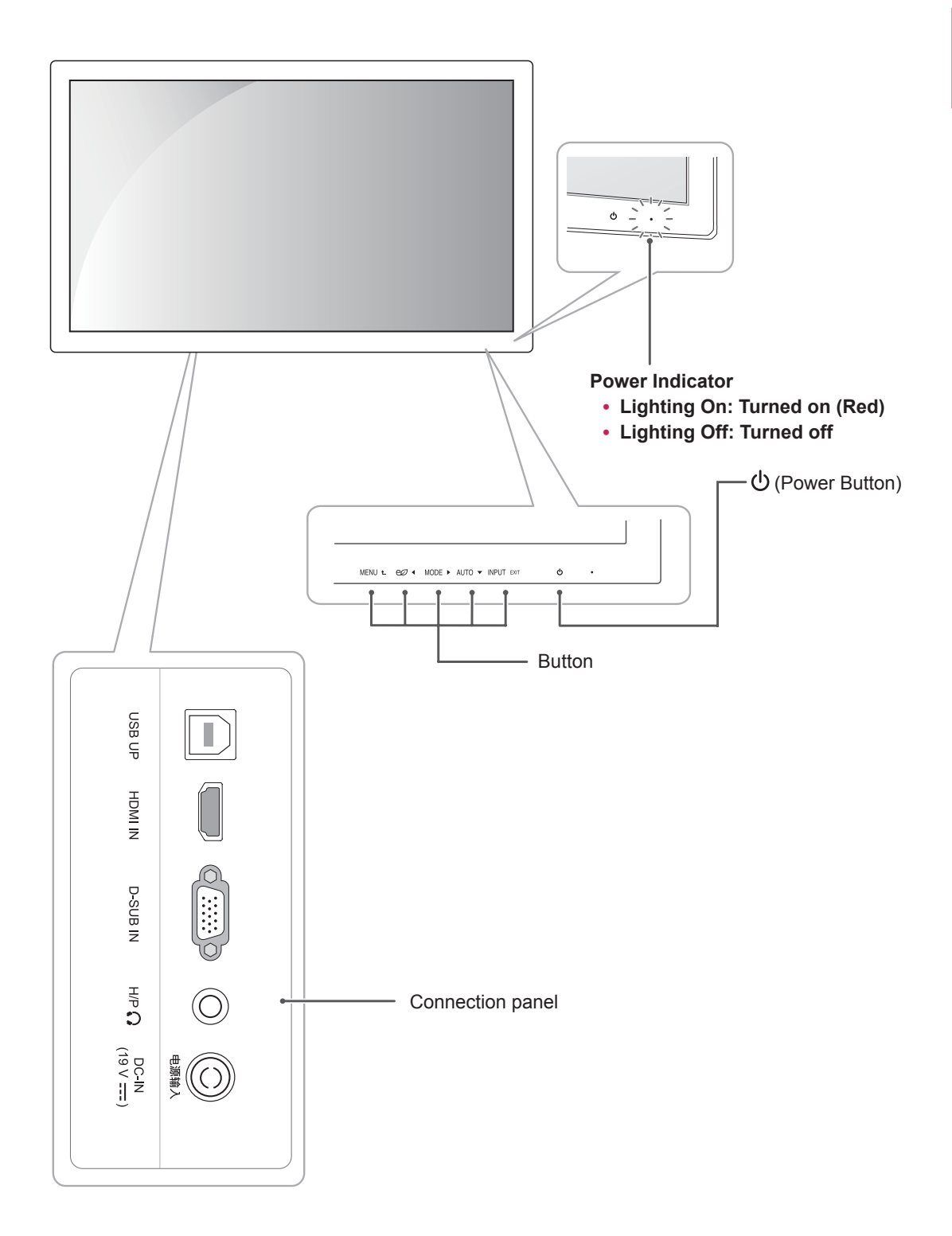

# <span id="page-6-0"></span>**Moving and Lifting the Monitor**

When moving or lifting the monitor, follow these instructions to prevent the monitor from being scratched or damaged and to ensure safe transportation regardless of its shape or size.

**CAUTION**

- As much as possible, avoid touching the monitor screen. This may result in damage to the screen or some of the pixels used to create images.
- It is advisable to place the monitor in the original box or packing material before attempting to move it.
- Before moving or lifting the monitor, disconnect the power cord and all cables.
- Hold the top and bottom of the monitor frame firmly. Do not hold the panel itself.

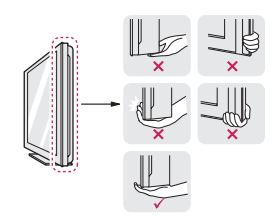

• When holding the monitor, the screen should face away from you to prevent it being scratched.

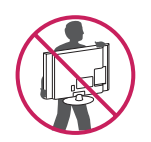

- When moving the monitor, avoid any strong shock or vibrations to the product.
- When moving the monitor, keep it upright, never turn the monitor on its side or tilt it sideways.

# **Setting up the Monitor**

#### **Mounting on a table**

1 Lift and tilt the Monitor set into its upright position on a table.

Leave a 10 cm (minimum) space from the wall for proper ventilation.

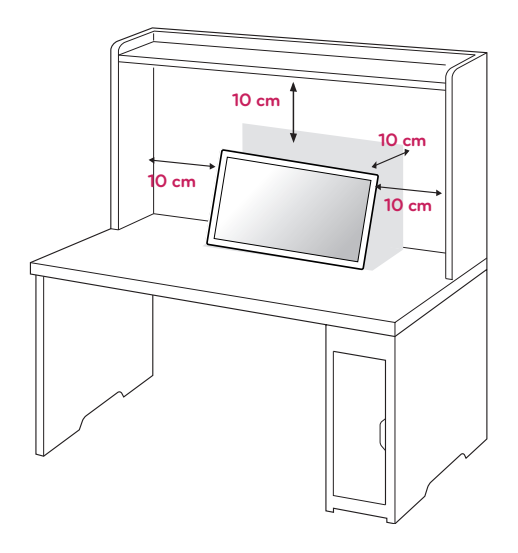

2 Connect the AC-DC Adapter and Power Cord to a wall outlet.

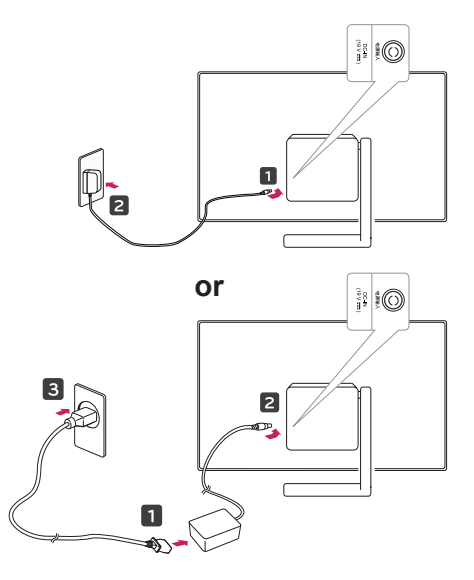

3 Press the (Power) button on the front panel to turn the power on.

#### **CAUTION**

Unplug the power cord before moving the Monitor to another location. Otherwise electric shock may occur.

#### **WARNING**

To avoid injury to the fingers when adjusting the screen, do not hold the upper part of the stand as shown below.

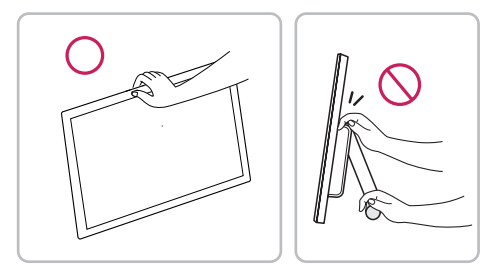

Do not touch or press the screen when adjusting the angle of the monitor.

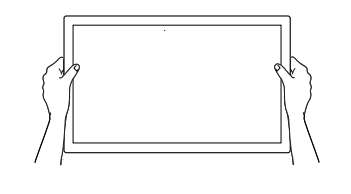

#### **WARNING**

Attach the rubber like the below picture. If not, the fingers can be pinched or get damaged.

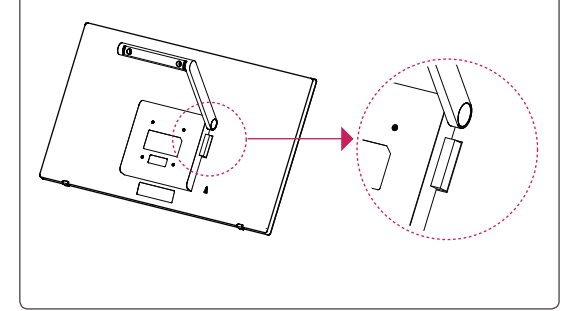

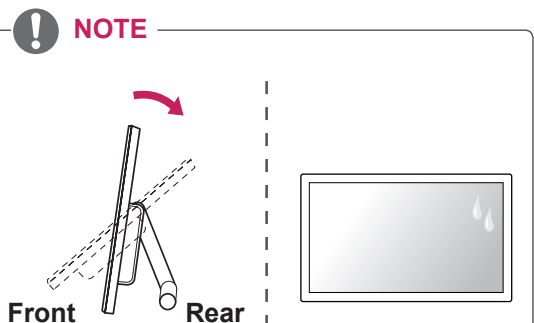

- Tilt from 15 to 58 degrees up or down to adjust the angle of the Monitor set to suit your view.
- Avoid using the product in a high temperature and high humidity area. Moving the monitor from a environment like this to an air conditioned area may cause moisture formation inside the glass. This moisture will be dissipate over time, which may vary depending on the operating environment.

#### Using the Kensington security system

The Kensington security system connector is located at the back of the Monitor set. For more information of installation and using, refer to the manual supplied with the Kensington security system or visit http://www.kensington.com.

Connect the Kensington security system cable between the Monitor set and a table.

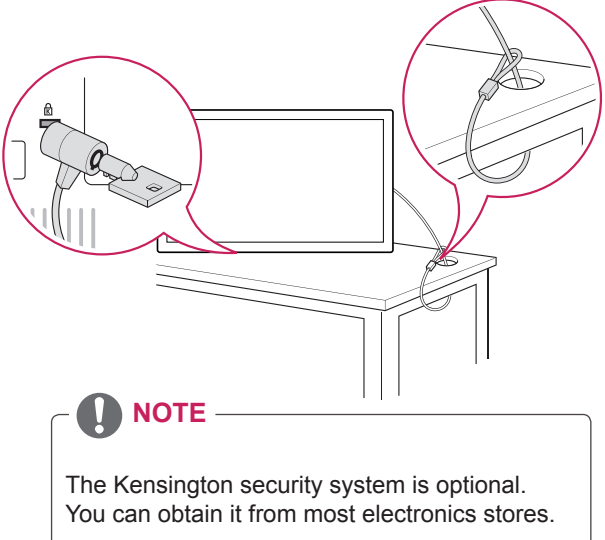

#### <span id="page-8-0"></span>**Mounting on a wall**

For proper ventilation, allow a clearance of 10 cm on each side and from the wall. Detailed

instructions are available from your dealer, see the optional Tilt Wall Mounting Bracket Installation and Setup Guide.

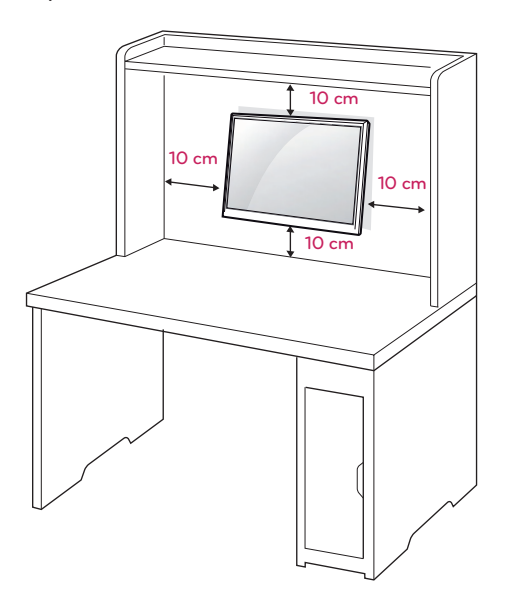

If you intend to mount the Monitor set to a wall, attach Wall mounting interface (optional parts) to the back of the set.

When you install the Monitor set using a wall mounting interface (optional parts), attach it carefully so it will not drop.

- 1 Please, Use the screw and wall mount interface in accordance with VESA Standards.
- 2 If you use screw longer than standard, the monitor might be damaged internally.
- 3 If you use improper screw, the product might be damaged and drop from mounted position. In this case, LG Electronics is not responsible for it.
- 4 VESA compatible.
- 5 Please use VESA standard as below.
	- $\cdot$  784.8 mm (30.9 inch) and under
		- \* Wall Mount Pad Thickness : 2.6 mm
		- $*$  Screw :  $\Phi$  4.0 mm x Pitch 0.7 mm x Length 10 mm
	- $\cdot$  787.4 mm (31.0 inch) and above \* Please use VESA standard wall mount pad and screws.

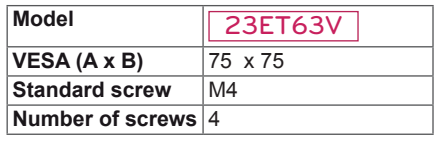

### **CAUTION**

- Disconnect the power cord first, and then move or install the Monitor set. Otherwise electric shock may occur.
- If you install the Monitor set on a ceiling or slanted wall, it may fall and result in severe injury.
- Use only an authorized LG wall mount and contact the local dealer or qualified personnel.
- Do not over tighten the screws as this may cause damage to the Monitor set and void your warranty.
- Use only screws and wall mounts that meet the VESA standard. Any damages or injuries by misuse or using an improper accessory are not covered by the warranty.

# **NOTE**

- Use the screws that are listed on the VESA standard screw specifications.
- The wall mount kit will include an installation manual and necessary parts.
- The wall mount bracket is optional. You can obtain additional accessories from your local dealer.
- The length of screws may differ depending on the wall mount. Be sure to use the proper length.
- For more information, refer to the instructions supplied with the wall mount.

# **ENG ENGLISH**

# <span id="page-9-0"></span>**USING THE MONITOR**

# **Connecting to a PC**

Your Monitor supports Plug & Play. When connected to a PC and turned on, the device will connect automatically without configuration or user intervention.

# **D-SUB connection**

Transmits analog video from your PC to the Monitor set. Connect the PC and the Monitor with the supplied D-sub 15 pin signal cable as shown in the following illustrations.

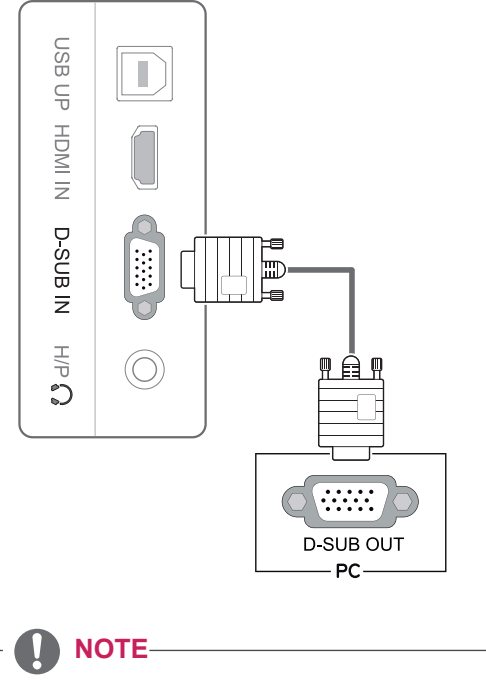

• When using a D-Sub signal input cable connector for Macintosh

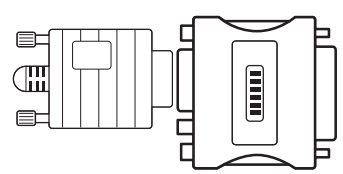

y **Mac adapter**

For Apple Macintosh use, a separate plug adapter is needed to change the 15 pin high density (3 row) D-SUB VGA connector on the supplied cable to a 15 pin 2 row connector.

### **HDMI connection**

Transmits the digital video and audio signals from your PC or A/V to the Monitor. Connect the PC or A/V and the Monitor with the HDMI cable as shown in the following illustrations.

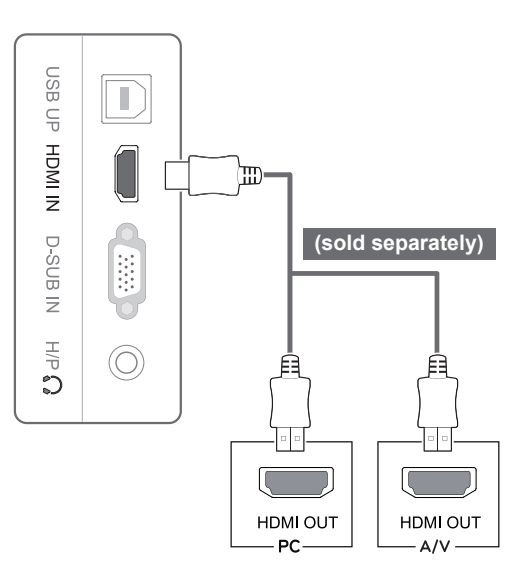

**NOTE**

This monitor support PC input via HDMI, but you may experience some compatibility issues.

• Connect the signal input cable and tighten it by turning the screws clockwise.

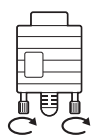

- Do not press the screen with your finger for a long time as this may result in temporary distortion on the screen.
- Avoid displaying a fixed image on the screen for a long period of time to prevent image burn. Use a screensaver if possible.

#### **CAUTION CAUTION**

Press the power button to turn on the monitor. When monitor power is turned on, the "**Self Image Setting**" Function is executed automatically. (Only supported in Analog Mode)

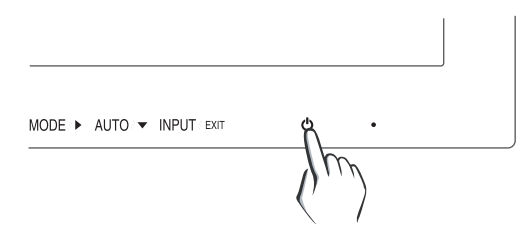

AUTO function button to improve resolution.

(Only supported in Analog Mode)

#### **NOTE**

- When connecting the power cord to the outlet, use a grounded (3-hole) multi-socket or a grounded power outlet.
- The monitor may flicker when turned on in an area of low temperature. This is normal.
- Sometimes red, green, or blue spots may appear on the screen. This is normal.
- Using a DVI to HDMI cable may cause compatibility issues.

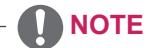

y **"Self Image Setting" Function.** This function provides the user with optimal display settings.When the user connects the monitor for the first time, this function automatically adjusts the display to optimal settings for individual input signals.(Only supported in Analog Mode) y **'AUTO' Function.** When you encounter problems such as blurry screen, blurred letters, screen flicker or tilted screen while using the device or after changing screen resolution, press the

# <span id="page-11-0"></span>**USB cable-PC connection**

To use the touch screen, connect the USB port to the PC.

Use a USB 2.0 cable with A-B type to connect your PC.

(The USB port on the monitor is only for the touch screen feature.)

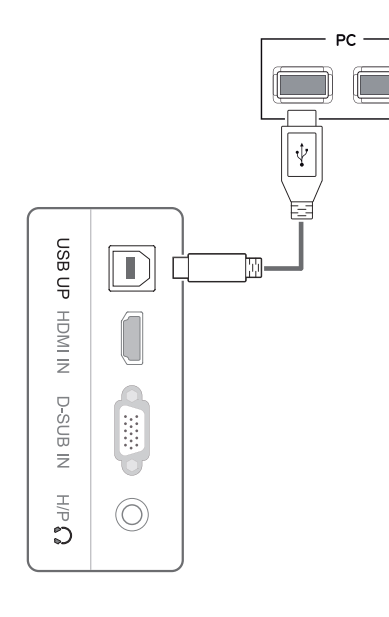

**NOTE**

• Please install the latest Windows service pack before use.

# **Headphone port connection**

Use the headphone port to connect a peripheral device to the monitor. Connect as illustrated.

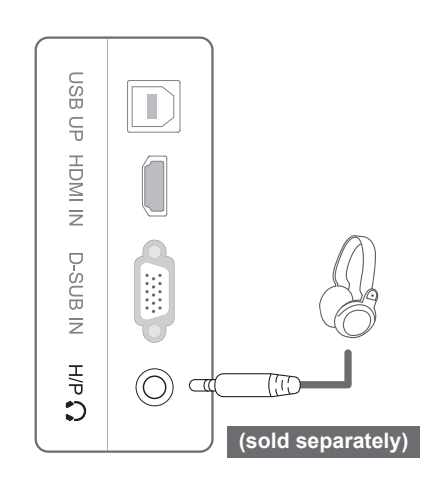

# **NOTE**

- Peripheral devices are sold separately.
- The USB port cannot be used to connect a keyboard, mouse, and other USB devices.
- For an angle plug earphone, it is difficult connect it with a peripheral device, so use a straight type.

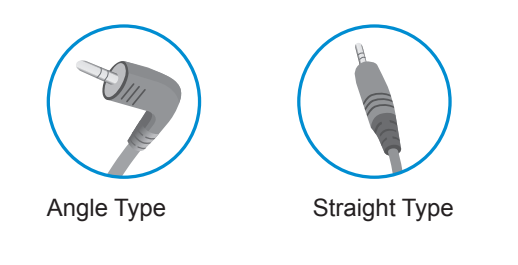

**NOTE**

• Depending on the audio settings of the PC and external device, headphone and speaker functions may be limited.

# <span id="page-12-0"></span>**CUSTOMIZING SETTINGS**

- 1 Press the desired button on the bottom of the Monitor.
- 2 Change the value of the menu item by pressing the buttons on the bottom of the Monitor. To return to the upper menu or set other menu items, use the up arrow  $(\triangle)$  button.
- 3 Select **EXIT** to leave the OSD menu.

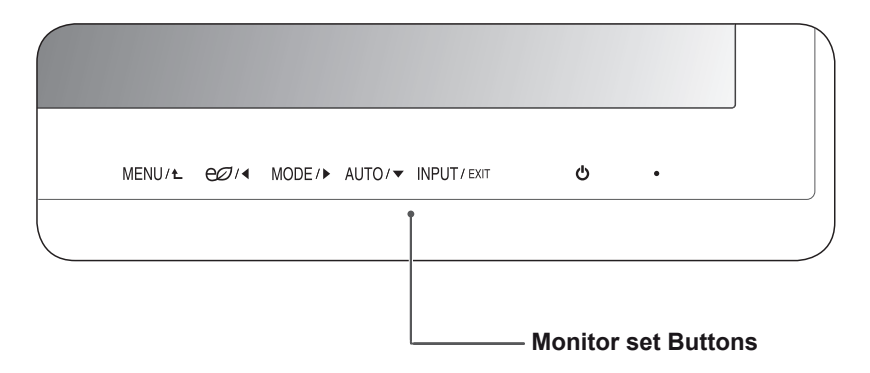

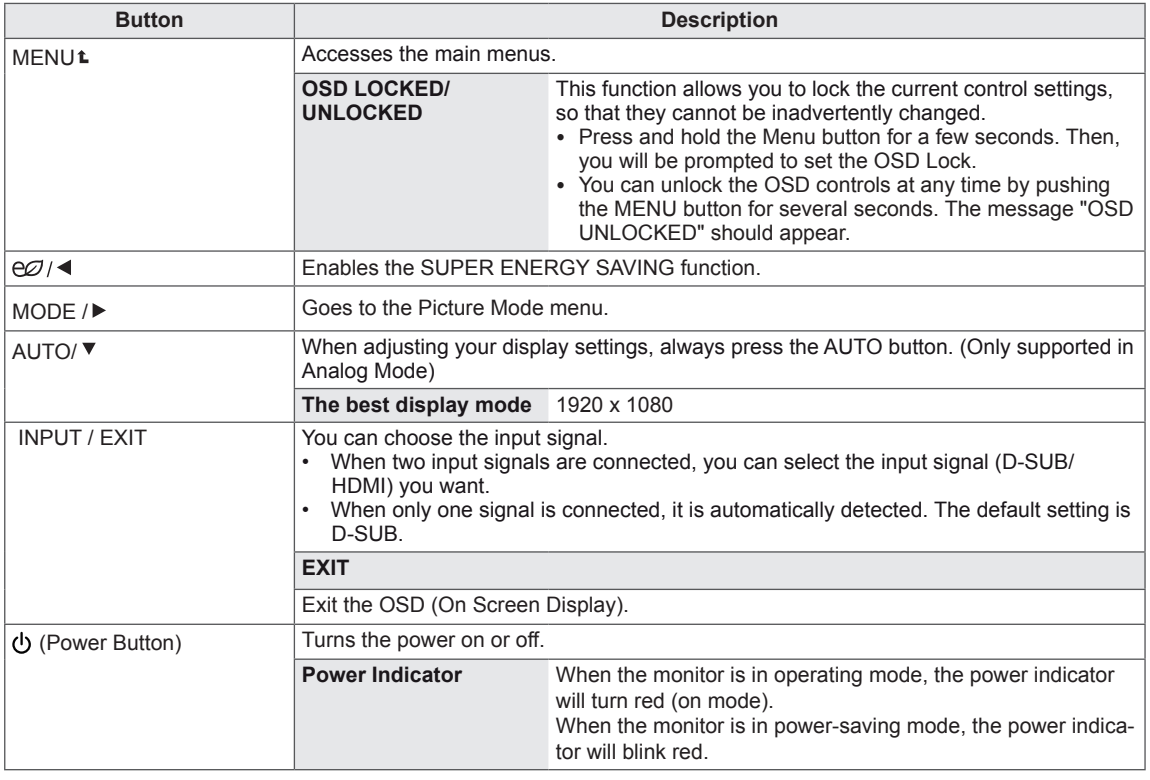

#### **NOTE**

All of the buttons are touch sensitive and can be operated by simply touching their label with your finger.

# <span id="page-13-0"></span>**Customizing Settings**

### **Menu Settings**

- 1 Press **MENU** button on the bottom of the Monitor set to display the **Menu** OSD.
- 2 Set the options by pressing the ◄ or ► or ▼ buttons.
- 3 Select the "**Next Menu**" button to enter the more option settings.
- 4 Select **EXIT** to leave the OSD menu. To return to the upper menu or set other menu items, use the up arrow  $(\triangle)$  button.

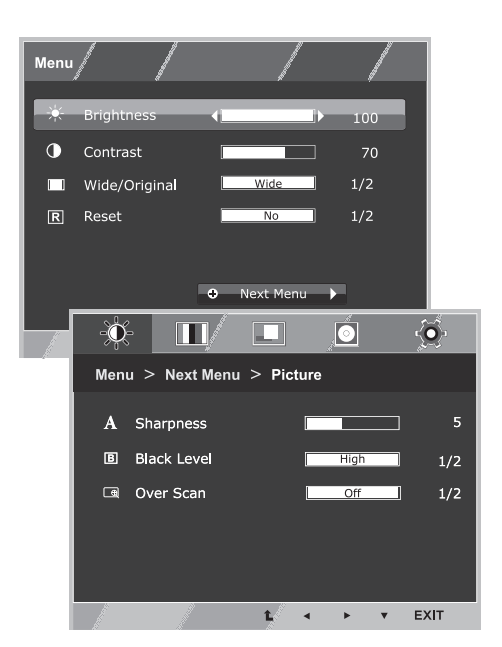

Each option is explained below.

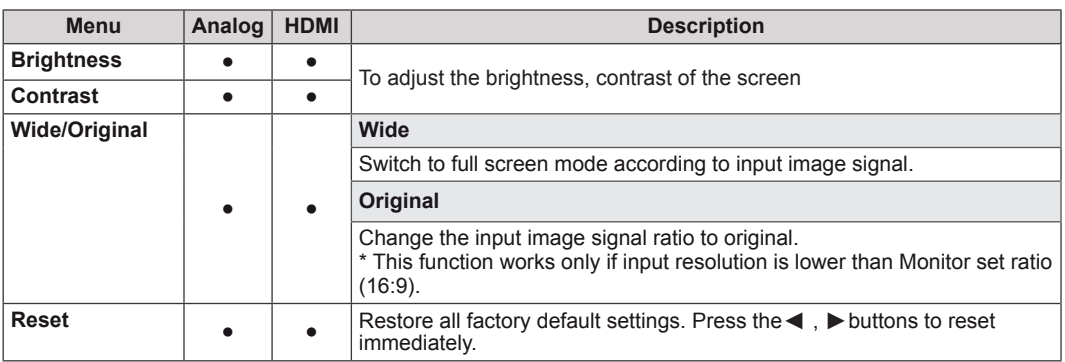

![](_page_13_Picture_331.jpeg)

y **Analog:** D-SUB(Analog signal) input.

• **HDMI:** HDMI(Digital signal) input.

#### <span id="page-14-0"></span>**Picture**

- 1 Press **MENU** button on the bottom of the Monitor set to display the **Menu** OSD.
- 2 Select the "**Next Menu**" button to enter the more option settings.
- 3 Enter to **Picture** by pressing the ▼ button.
- 4 Set the options by pressing the ◄ or ► or ▼ buttons.
- 5 Select **EXIT** to leave the OSD menu. To return to the upper menu or set other menu items, use the up arrow  $(\triangle)$  button.

![](_page_14_Picture_7.jpeg)

![](_page_14_Picture_153.jpeg)

#### <span id="page-15-0"></span>**Color**

- 1 Press **MENU** button on the bottom of the Monitor set to display the **Menu** OSD.
- 2 Select the "**Next Menu**" button to enter the more option settings.
- 3 Select **Color** by pressing the ► button.
- 4 Enter to **Color** by pressing the ▼ button.
- 5 Set the options by pressing the ◄ or ► or ▼ buttons.
- 6 Select **EXIT** to leave the OSD menu. To return to the upper menu or set other menu items, use the up arrow  $(\triangle)$  button.

![](_page_15_Picture_8.jpeg)

![](_page_15_Picture_238.jpeg)

#### <span id="page-16-0"></span>**Display**

- 1 Press **MENU** button on the bottom of the Monitor set to display the **Menu** OSD.
- 2 Select the "**Next Menu**" button to enter the more option settings.
- 3 Select **Display** by pressing the ► button.
- 4 Enter to **Display** by pressing the ▼ button.
- 5 Set the options by pressing the ◄ or ► or ▼ buttons.
- 6 Select **EXIT** to leave the OSD menu. To return to the upper menu or set other menu items, use the up arrow  $(\triangle)$  button.

![](_page_16_Figure_8.jpeg)

Each option is explained below.

![](_page_16_Picture_267.jpeg)

#### **Audio**

- 1 Press **MENU** button on the bottom of the Monitor set to display the **Menu** OSD.
- 2 Select the "**Next Menu**" button to enter the more option settings.
- 3 Select **Audio** by pressing the ► button.
- 4 Enter to **Volume** by pressing the ▼ button.
- 5 Set the options by pressing the  $\triangleleft$  or  $\triangleright$  buttons.
- 6 Select **EXIT** to leave the OSD menu. To return to the upper menu or set other menu items, use the up arrow  $(\triangle)$  button.

![](_page_16_Figure_18.jpeg)

![](_page_16_Picture_268.jpeg)

### <span id="page-17-0"></span>**Others**

- 1 Press **MENU** button on the bottom of the Monitor set to display the **Menu** OSD.
- 2 Select the "**Next Menu**" button to enter the more option settings.
- 3 Select **Others** by pressing the ► button.
- 4 Enter to **Others** by pressing the ▼ button.
- 5 Set the options by pressing the ◄ or ► or ▼ buttons.
- 6 Select **EXIT** to leave the OSD menu. To return to the upper menu or set other menu items, use the up arrow  $(\triangle)$  button.

![](_page_17_Picture_8.jpeg)

![](_page_17_Picture_226.jpeg)

# <span id="page-18-0"></span>**SUPER ENERGY SAVING**

- 1 Press  $e\mathscr{D}$  button on the bottom of the Monitor to display the **SUPER ENERGY SAVING** OSD.
- 2 Set the options by pressing the ◄ or ► or ▼buttons.
- 3 Select **EXIT** to leave the OSD menu.

![](_page_18_Picture_5.jpeg)

Each option is explained below.

![](_page_18_Picture_175.jpeg)

# **NOTE**

- **TOTAL POWER REDUCTION:** How much power is saved while using the monitor.
- y **TOTAL CO2 REDUCTION**: Change the TOTAL POWER REDUCTION to CO2.
- y **SAVING DATA(W/h)**

![](_page_18_Picture_176.jpeg)

- Saving Data depends on the Panel. Values will be different from each panel and panel vendor.
- y LG calculated these values by using a **"broadcast video signal"** (including broadcast video: IEC 62087)
- SUPER SAVING refers to how much power can be saved using the SUPER ENERGY SAVING function.

# <span id="page-19-0"></span>**Picture Mode**

- 1 Press **MODE** button on the bottom of the Monitor set to display the **Picture Mode** OSD.
- 2 Set the options by pressing the ◀ or ▶buttons.
- 3 Select **EXIT** to leave the OSD menu.

#### **PC Mode**

![](_page_19_Picture_6.jpeg)

#### **AV Mode**

![](_page_19_Picture_8.jpeg)

![](_page_19_Picture_168.jpeg)

# <span id="page-20-0"></span>**TROUBLESHOOTING**

![](_page_20_Picture_309.jpeg)

![](_page_20_Picture_310.jpeg)

![](_page_20_Picture_311.jpeg)

# **NOTE**

- Vertical Frequency: In order to display an image, the screen must be refreshed dozens of times per second like a fluorescent lamp.
	- The number of times the screen is refreshed per second is called vertical frequency or refresh rate and is represented by Hz.
- Horizontal Frequency: The time it takes to display one horizontal line is called the horizontal cycle. The number of horizontal lines displayed in one second can be calculated by dividing one by the horizontal cycle. This is called horizontal frequency and is represented by kHz.

![](_page_20_Picture_312.jpeg)

![](_page_20_Picture_313.jpeg)

### **CAUTION**

- y Check **Control Panel ► Display ► Settings** and see if the frequency or the resolution were changed. If yes, readjust the video card to the recommend resolution.
- If the recommended resolution (optimal resolution) is not selected, letters may be blurred and the screen may be dimmed, truncated or biased. Make sure to select the recommend resolution.
- Settings can differ between computer and O/S (Operation System), and resolution mentioned above may not be supported by every video card. For graphics card related issues or to obtain the newest driver, refer to the maker of your graphics card.

![](_page_21_Picture_221.jpeg)

![](_page_21_Picture_222.jpeg)

![](_page_21_Picture_223.jpeg)

![](_page_21_Picture_224.jpeg)

![](_page_22_Figure_1.jpeg)

# <span id="page-23-0"></span>**SPECIFICATIONS**

![](_page_23_Picture_196.jpeg)

The specifications are subject to change without notice.

# <span id="page-24-0"></span>**Preset Modes (Resolution)**

![](_page_24_Picture_280.jpeg)

# **HDMI TIMING**

![](_page_24_Picture_281.jpeg)

# **Indicator**

![](_page_24_Picture_282.jpeg)

# <span id="page-25-0"></span>**PROPER POSTURE**

# **Proper Posture for Using the Monitor**

Adjust the screen so that you can comfortably view at a slight downward angle from your natural eye level.

- Take a break for approximately ten minutes every hour to reduce any fatigue caused by long-time usage.
- The stand of the touch monitor allows the product to be used in the optimum position. Adjust the stand angle from 15° to 58° to obtain the best view of the screen.

![](_page_25_Picture_6.jpeg)

![](_page_26_Picture_0.jpeg)

#### **Declaration of Conformity**

Trade Name: LG Model : 23ET63VB Responsible Party: LG Electronics Inc. Address : 1000 Sylvan Ave. Englewood Cliffs NJ 07632 U.S.A TEL: 201-266-2534

\*above information is only for USA FCC Regulatory

Make sure to read the Safety Precautions before using the product. Keep the Owner's Manual (CD) in an accessible place for future reference. The model and serial number of the SET is

located on the back and one side of the SET. Record it below should you ever need service.

MODEL

SERIAL

Free Manuals Download Website [http://myh66.com](http://myh66.com/) [http://usermanuals.us](http://usermanuals.us/) [http://www.somanuals.com](http://www.somanuals.com/) [http://www.4manuals.cc](http://www.4manuals.cc/) [http://www.manual-lib.com](http://www.manual-lib.com/) [http://www.404manual.com](http://www.404manual.com/) [http://www.luxmanual.com](http://www.luxmanual.com/) [http://aubethermostatmanual.com](http://aubethermostatmanual.com/) Golf course search by state [http://golfingnear.com](http://www.golfingnear.com/)

Email search by domain

[http://emailbydomain.com](http://emailbydomain.com/) Auto manuals search

[http://auto.somanuals.com](http://auto.somanuals.com/) TV manuals search

[http://tv.somanuals.com](http://tv.somanuals.com/)